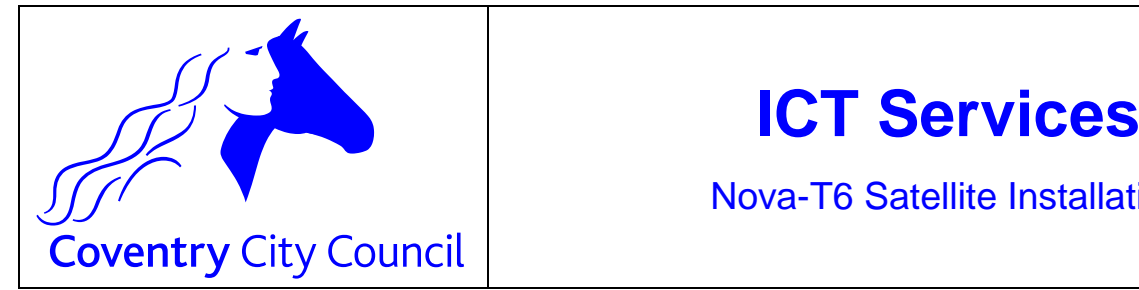

Nova-T6 Satellite Installation

## **Manually creating Nova Satellite installation files using the NovaSattelliteSetup.exe:**

## **Use the NovaSatelliteSetup.exe to extract the required files to a local drive / folder:**

- a. Select **Start** and **Run** on any networked (Admin) pc that runs SIMS .net
- b. Enter the following **S:\sims\setups\NovaSatelliteSetup.exe**
- c. Click **OK** to launch the Nova Satellite wizard
- d. At the welcome screen click **Next**
- e. At the **NOVA Local Destination Folder** use the **Browse** button to open up the **Select Destination Window**
- f. Enter a suitable path where you want to extract the upgrade files & folders to, it is recommended to use the Browse button and physically type in **C:\SATS** in the white folder location area at the top of the window.
- g. When you are happy that the **Nova Destination Folder** is correct click **Next**
- h. At the **Start Installation** screen click **Next**
- i. When successfully completed click **Finish**
- j. Click on **Start**
- k. Select **Run**
- l. Type in **C:\sats\nova\novat6setup.exe**
- m. At the welcome screen click **Next**
- n. Check the destination location is correct, choose **Next**
- o. At the start installation screen click Next
- p. When installation is complete click Finish
- q. Navigate to S:\Sims\SNOVA\NT6 and copy all files and paste to C:\SNOVA\NT6
- r. Navigate to C:\SNAOVA\NOVAT
- s. Right click NT6.exe and choose Send to Desktop (Create shortcut)

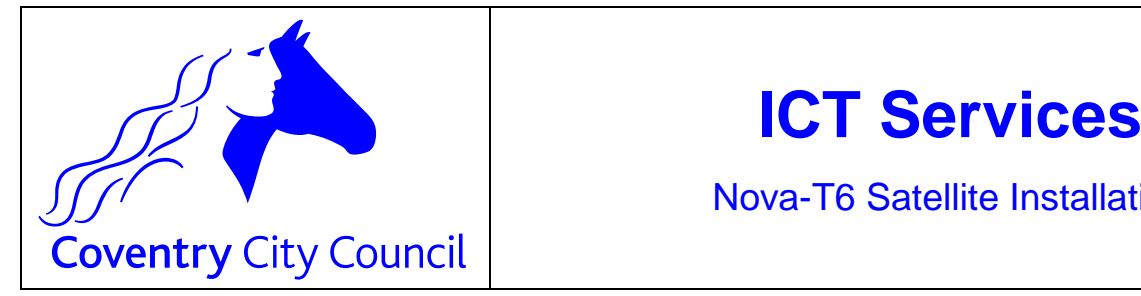

Nova-T6 Satellite Installation

- t. Close all windows so you are on the desktop
- u. Double click the shortcut NT6.exe shortcut
- v. Navigate NT6 as normal